# **TABLE DES MATIERES ET STYLES**

La méthode la plus facile pour créer une table des matières consiste à utiliser les [styles de titre](javascript:AppendPopup(this,) prédéfinis. Vous pouvez également créer une table des matières basée sur les styles personnalisés que vous avez appliqués ou appliquer les niveaux de table des matières à du texte.

Notes : Pour créer une table des matières, il faut identifier par un style chacun des éléments à afficher dans la table.

# **PREMIER EXEMPLE**

### **Marquer du texte en utilisant les styles de titre prédéfinis**

- 1. Sélectionnez le titre auquel vous souhaitez appliquer un style de titre.
- 2. Sous l'onglet **Accueil**, dans le groupe **Style**, cliquez sur le style souhaité.

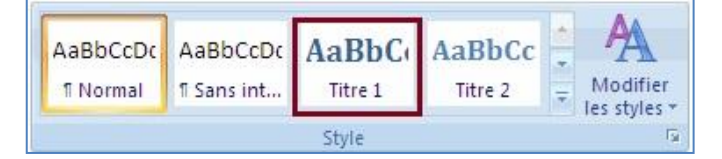

Par exemple, si vous avez sélectionné un texte pour lui appliquer le style de titre principal, cliquez sur le style appelé **Titre 1** dans la galerie Styles rapides.

### REMARQUES

- Si aucun style ne vous convient, cliquez sur la flèche pour développer la galerie Styles rapides.
- Si le style que vous recherchez ne figure pas dans la galerie Styles rapides, appuyez sur CTRL+MAJ+S pour ouvrir le volet Office **Appliquer les styles**. Sous **Nom de style**, sélectionnez le style de votre choix.

## **DEUXIEME EXEMPLE**

#### **Personnaliser le style des titres pour améliorer sa qualité**

**a**) Sélectionner dans votre document le premier élément que vous voudriez voir apparaître dans la table des matières.

#### **b) Dans le menu**

Accueil, cliquer sur le coin inférieur/droit de la rubrique Style.

#### **Image 1**

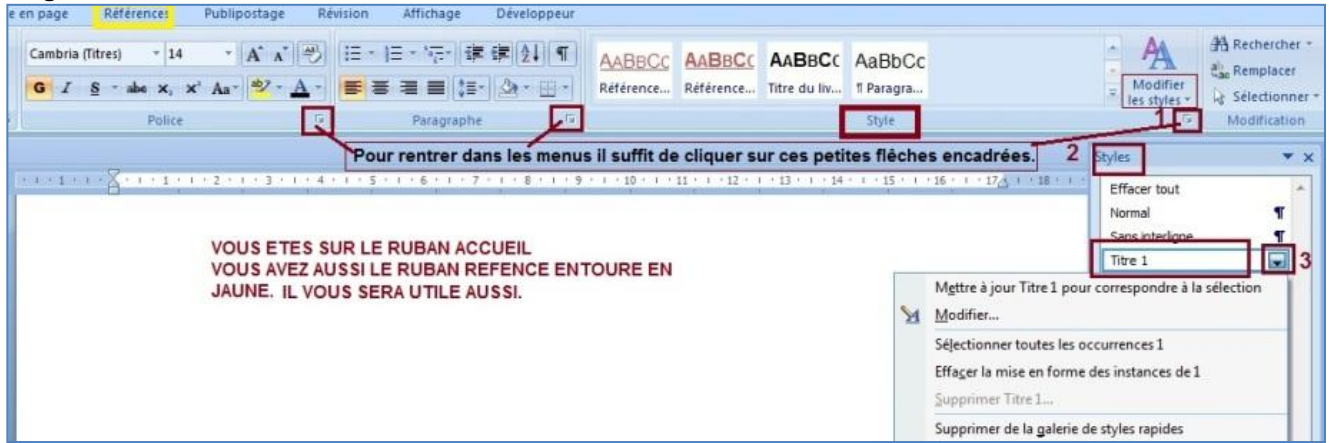

**c) La fenêtre** Style, apparaît à l'extrême droite de l'écran, affichant tous les styles présents. Cliquer sur « **Titre 1** » (**Image 2**), qui sera le premier niveau d'affichage de la table des matières.

**Image 2**

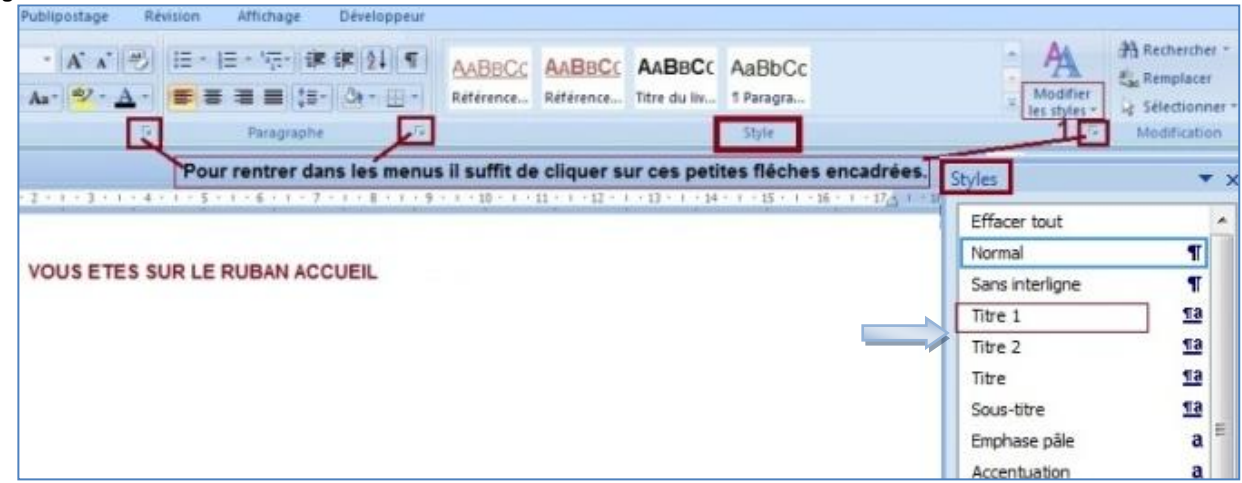

*Titre2* et *Titre3* sont respectivement le **niveau 2** et le **niveau 3**. Comme vous aller le constater, plus un niveau est élevé, et plus il s'affichera décalé vers la droite dans la table des matières.

## **Personnalisation des titres de la table pour cette table des matières**

Ci-dessous vous avez des titres et vous voulez faire une table des matières pour mieux vous repérer dans le document

> Vous allez utiliser ces titres pour en faire une table des matières **Vous allez utiliser 3 différents styles pour créer la table** Introduction (**Titre 1**) Présentation générale (Titre 1) Données, Bases de données et SGBD (**Titre 2)** Que doit-on savoir pour utiliser un SGBD? **(Titre 3)** Définition du schéma de données (Titre 3) Les opérations sur les données (Titre 3) Optimisation Concurrence d'accès (Titre 3) Le plan du cours (Titre 1)

Pour les 4 premiers Titres de **Introduction**, **Présentation Générale** et **Le plan du cours**, vous allez modifié le **Titre 1** ci-dessous. Vous avez mise en forme sous les yeux pour vous aider à créer le style.

**Image Titre 1**

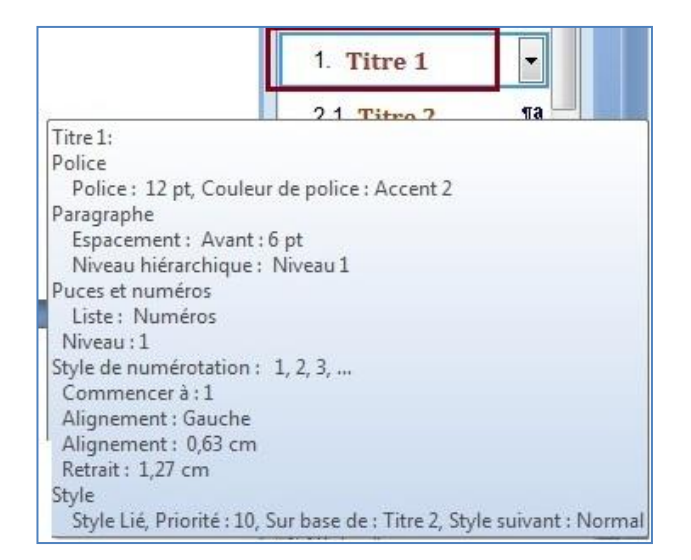

Pour les 2 sous-titres de couleur **Marron**, nous avons cliqué sur **Titre 2** ci-dessous Image Titre 2

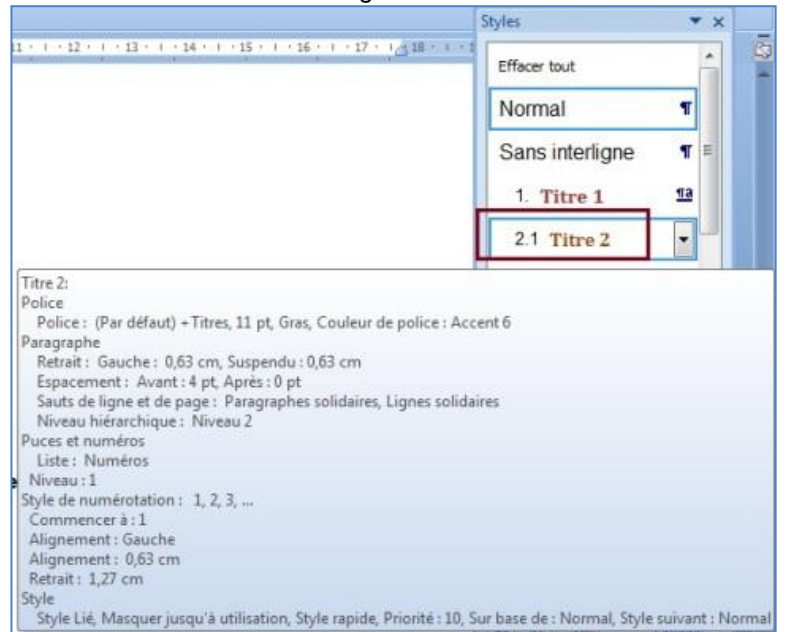

Pour les chapitres du sous-titre **2.2 Que doit-on savoir pour utiliser un SGBD?** nous avons utilisé le Style **Titre 3** en **bleu**

Image Titre 3

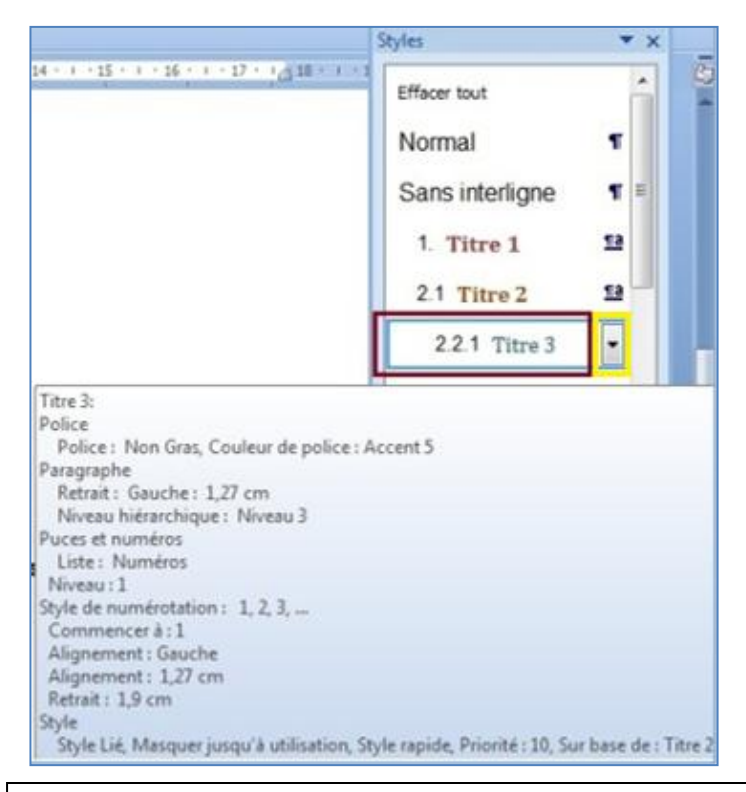

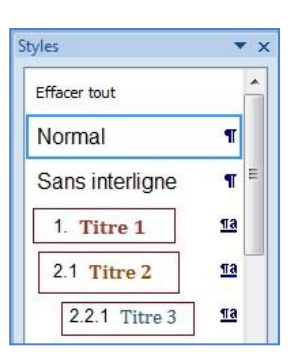

Vous devez avoir au final dans les Styles ces trois titres que vous avez modifiés. Maintenant il ne reste plus qu'à les insérer.

## Procédure :

Sélectionnez au fur et à mesure :

- 1. Les 2 premiers titres et cliquez sur **Titre 1**
- 2. Le 3ème titre et cliquer sur **Titre 2**
- 3. Les 4 titres suivants et cliquez sur **Titre 3**

4. Pour le dernier titre , revenez sur le **Titre 1** et cliquez dessus. Votre table est prête. Vous avez un aperçu sur la page qui suit.

## **Aperçu de votre table avec les styles que vous avez définis.**

- 1. **Introduction**
- 2. **Présentation générale**
- 2.1 **Données, Bases de données et SGBD**
	- 2.2.1 Que doit-on savoir pour utiliser un SGBD?
	- 2.2.2 Définition du schéma de données
	- 2.2.3 Les opérations sur les données
	- 2.2.4 Optimisation Concurrence d'accès
- 3. **Le plan du cours**

# **Maintenant vous allez Générer la table des matières** ( les liens hypertextes)

## **A partir de styles prédéfinis dans le ruban "Référence".**

- Cliquez à l'endroit où vous voulez insérer la table des matières.
- Sous l'onglet **Références**, dans le groupe **Table des matières**, cliquez sur **Insérer une table des matières**, puis sur le style de table des matières souhaité.

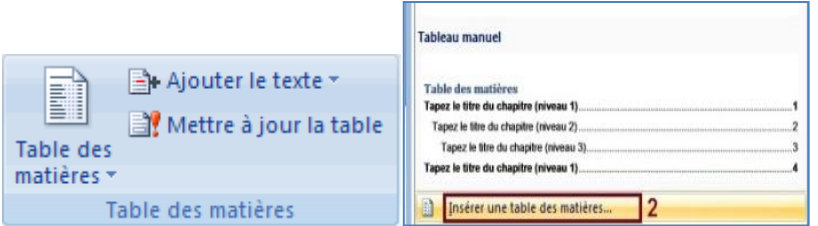

- Cliquez sur **Options**.
- Sous Styles disponibles, recherchez le style que vous avez appliqué aux titres de votre document.
- $\checkmark$  Sous Niveau, en regard du nom de style, tapez un chiffre compris entre 1 et 9 pour indiquer le niveau à affecter au style de titre.

**Remarque** : Pour appliquer exclusivement des styles personnalisés, supprimez les niveaux associés aux styles prédéfinis.

- $\checkmark$  Répétez les étapes 4 et 5 pour chaque style de titre à inclure dans la table des matières.
- Cliquez sur **OK**.
- $\checkmark$  Choisissez une table des matières adaptée au type de document :
- **Pour un document imprimé :** destiné à être consulté dans sa version imprimée, créez une table des matières dans laquelle chaque entrée présente le titre et le numéro de page correspondant.
- **Pour un document en ligne** : destiné à être consulté au format électronique dans Word, vous pouvez présenter les entrées de la table des matières sous la forme de liens hypertexte pour que les lecteurs puissent se reporter à un titre en cliquant dessus dans la table des matières.
	- Pour appliquer l'un des modèles disponibles, cliquez dessus dans la zone **Formats**.
	- $\checkmark$  Sélectionnez toute autre option pour la table des matières.

# **Table des matières**

#### **1. [INTRODUCTION](file:///D:/AELIE%20COURS%20POUR%20FORMATIONS/DOCUMENTS%20A%20METTRE%20EN%20LIGNE/DOCUMENTS%20WORD%20CREES%20EN%202012%20ET%202013/Les%20longs%20documents%20dans%20Word/Table%20des%20matières%20dans%20WORD.docx%23_Toc359246497)**

### **2. [PRESENTATION GENERALE](file:///D:/AELIE%20COURS%20POUR%20FORMATIONS/DOCUMENTS%20A%20METTRE%20EN%20LIGNE/DOCUMENTS%20WORD%20CREES%20EN%202012%20ET%202013/Les%20longs%20documents%20dans%20Word/Table%20des%20matières%20dans%20WORD.docx%23_Toc359246498)**

- 2.1 DONNEES, B[ASES DE DONNEES ET](file:///D:/AELIE%20COURS%20POUR%20FORMATIONS/DOCUMENTS%20A%20METTRE%20EN%20LIGNE/DOCUMENTS%20WORD%20CREES%20EN%202012%20ET%202013/Les%20longs%20documents%20dans%20Word/Table%20des%20matières%20dans%20WORD.docx%23_Toc359246499) SGBD
	- *2.2.1 [Que doit-on savoir pour utiliser un SGBD?](file:///D:/AELIE%20COURS%20POUR%20FORMATIONS/DOCUMENTS%20A%20METTRE%20EN%20LIGNE/DOCUMENTS%20WORD%20CREES%20EN%202012%20ET%202013/Les%20longs%20documents%20dans%20Word/Table%20des%20matières%20dans%20WORD.docx%23_Toc359246500)*
	- *2.2.2 [Définition du schéma de données](file:///D:/AELIE%20COURS%20POUR%20FORMATIONS/DOCUMENTS%20A%20METTRE%20EN%20LIGNE/DOCUMENTS%20WORD%20CREES%20EN%202012%20ET%202013/Les%20longs%20documents%20dans%20Word/Table%20des%20matières%20dans%20WORD.docx%23_Toc359246501)*
	- *2.2.3 [Les opérations sur les données](file:///D:/AELIE%20COURS%20POUR%20FORMATIONS/DOCUMENTS%20A%20METTRE%20EN%20LIGNE/DOCUMENTS%20WORD%20CREES%20EN%202012%20ET%202013/Les%20longs%20documents%20dans%20Word/Table%20des%20matières%20dans%20WORD.docx%23_Toc359246502)*
	- *2.2.4 [Optimisation Concurrence d'accès](file:///D:/AELIE%20COURS%20POUR%20FORMATIONS/DOCUMENTS%20A%20METTRE%20EN%20LIGNE/DOCUMENTS%20WORD%20CREES%20EN%202012%20ET%202013/Les%20longs%20documents%20dans%20Word/Table%20des%20matières%20dans%20WORD.docx%23_Toc359246503)*
- **3. [LE PLAN DU COURS](file:///D:/AELIE%20COURS%20POUR%20FORMATIONS/DOCUMENTS%20A%20METTRE%20EN%20LIGNE/DOCUMENTS%20WORD%20CREES%20EN%202012%20ET%202013/Les%20longs%20documents%20dans%20Word/Table%20des%20matières%20dans%20WORD.docx%23_Toc359246504)**

### **Mettre à jour la table des matières.**

Si vous avez ajouté ou supprimé des titres ou d'autres entrées de table des matières dans votre document, vous pouvez mettre à jour la table des matières rapidement.

Sous l'onglet Références, dans le groupe Table des matières, cliquez sur Mettre à jour la table.

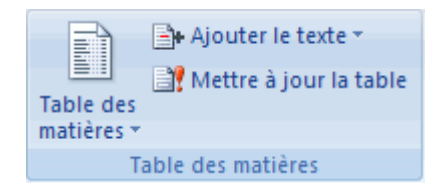

- Cliquez sur Mettre à jour les numéros de page uniquement ou Mettre à jour toute la table.
- $\checkmark$  Haut de la page
- $\checkmark$  Supprimer une table des matières
- Sous l'onglet Références, dans le groupe Table des matières, cliquez sur Table des matières.

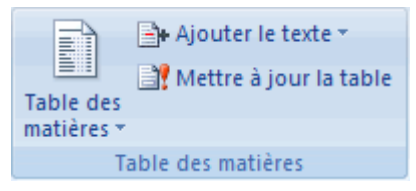

 $\checkmark$  Cliquez sur Supprimer la table des matières.